### *PEDIDO ONLINE DE AFASTAMENTOS - POA*

#### **Conceito:**

Pedidos de férias e folgas concedidas pelo Tribunal Regional Eleitoral feitos através do Sistema de Gestão de Ponto Eletrônico – GPE.

#### **Características:**

Os pedidos são exclusivamente para servidores efetivos e comissionados que tenham saldo de férias ou folga legal cadastrados previamente pela Gerência de Recursos Humanos – GERH. O saldo de férias foi cadastrado com base no levantamento feito nos respectivos dossiês de cada servidor.

O sistema incorporou todas as regras contidas nas legislações atuais que regulam o assunto, logo o pedido de férias respeitará sempre o saldo mínimo exigido.

### **As alterações de pedidos homologados pelo GERH deverão ser feitas por meio de Memorando os quais deverão também respeitar as regras atuais**.

### **Perfis:**

Todos os servidores ativos já possuem perfil no sistema para solicitar afastamento. Aqueles que não possuam senha de acesso aos sistemas administrativos (SIGED, CCA, CRP, ABP e etc) e/ou aos demais sistemas controlados pelo Sistema de Controle de Acesso – SCA (AFI, GAE e etc) deverão entrar em contato com a Assessoria da SEA – ASSEA, no telefone 2121-1957 e solicitar a geração de senha.

Os pedidos deverão ser feitos pelo próprio servidor já que as senhas de acesso são pessoais e intransferíveis.

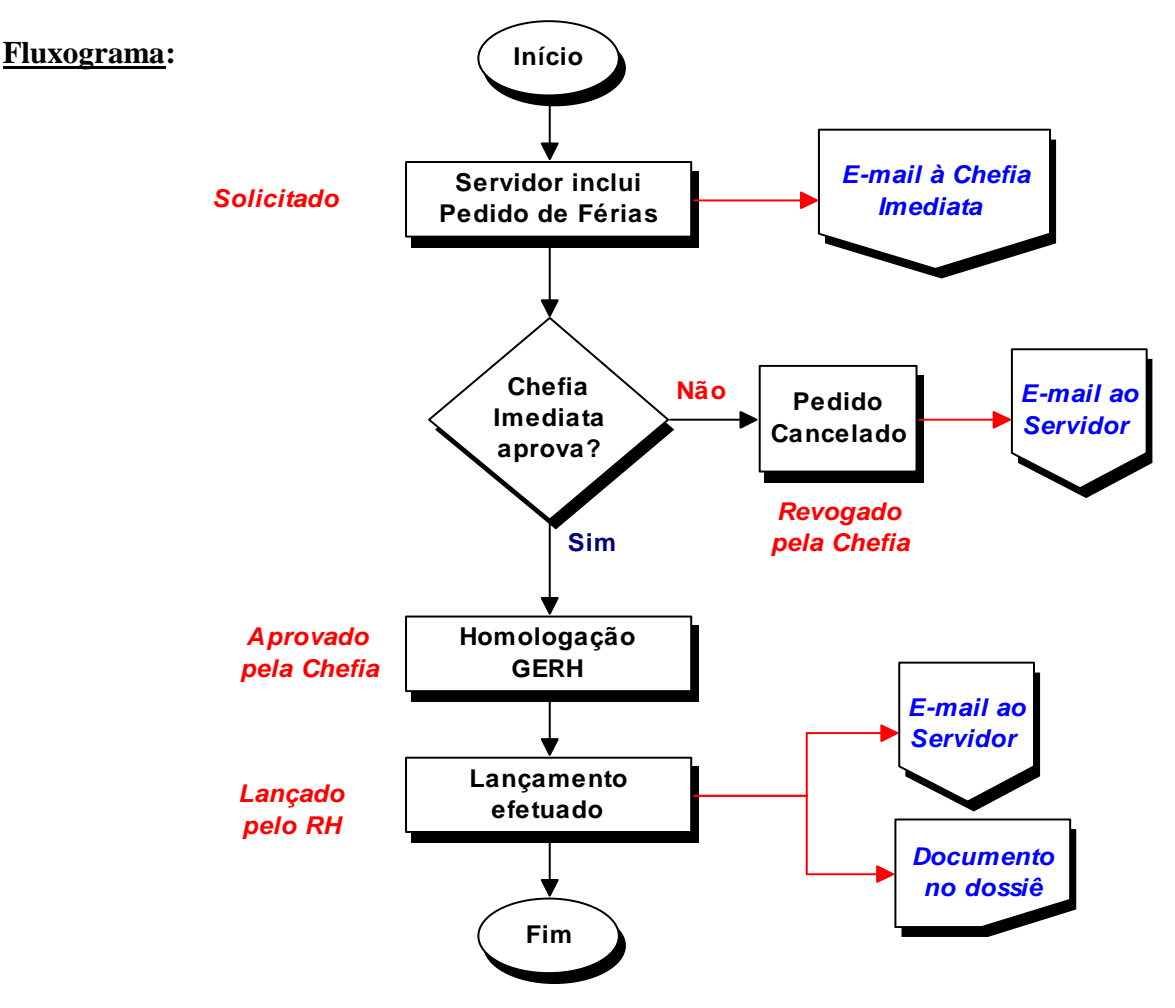

### Criar Pedido (Perfil Usuário)

1 – Acesse o site da SEFAZ/AM (www.sefaz.am.gov.br);

OBS.: Recomendamos a instalação e utilização do Navegador Mozilla Firefox.

2 – Clique em Sistemas Administrativos;

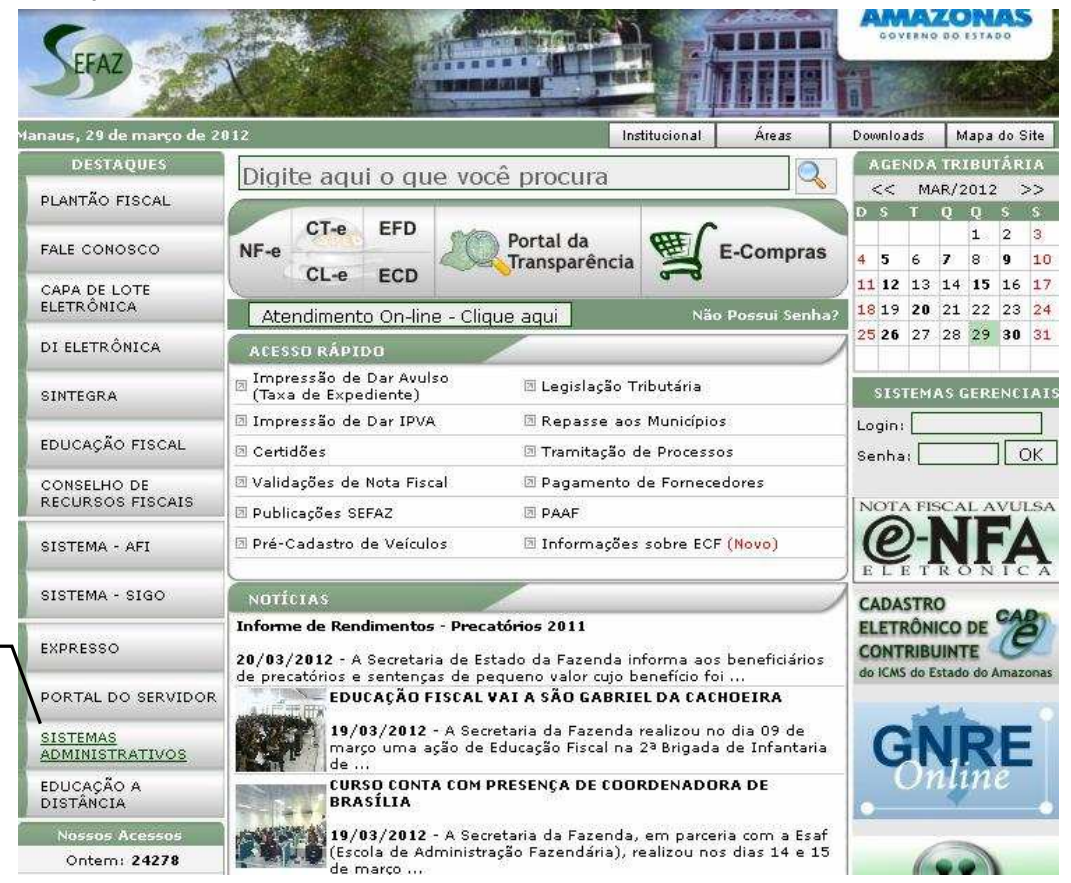

### 3 – Clique no sistema Gestão de Ponto Eletrônico - GPE;

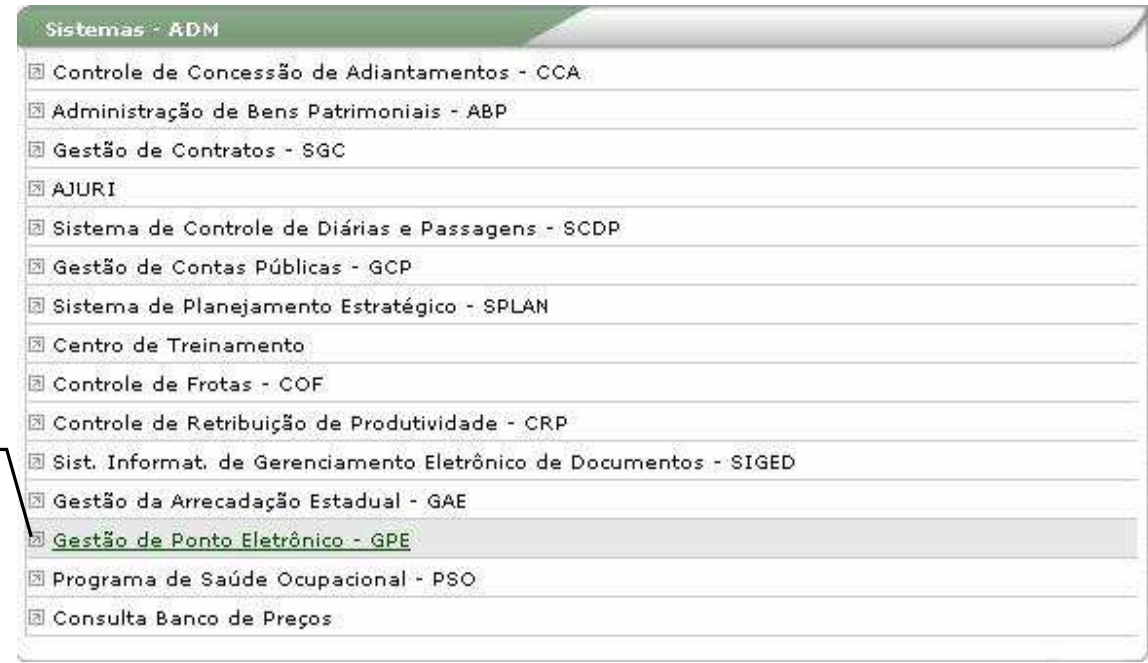

# **2**

**3**

4 – Insira o número do CPF sem ponto e traço e a senha previamente cadastrada;

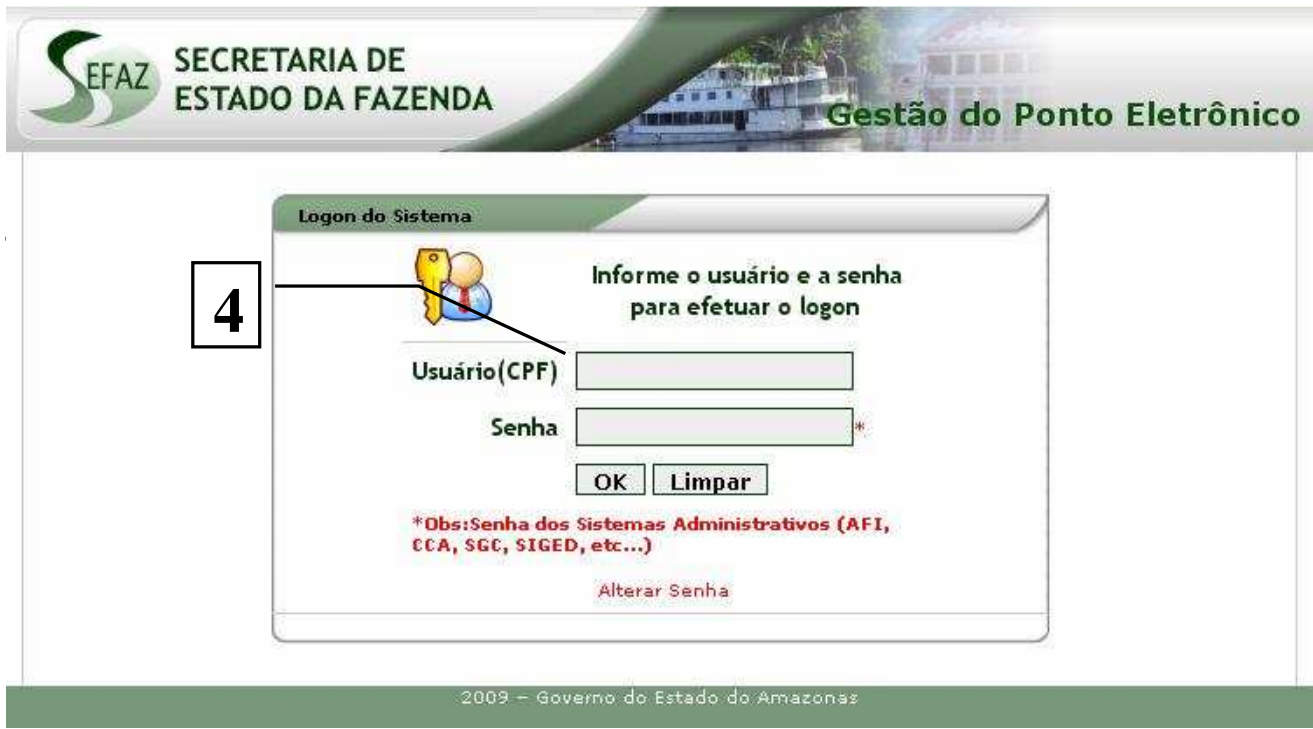

5 – Clique no menu "Controle de Afastamentos";

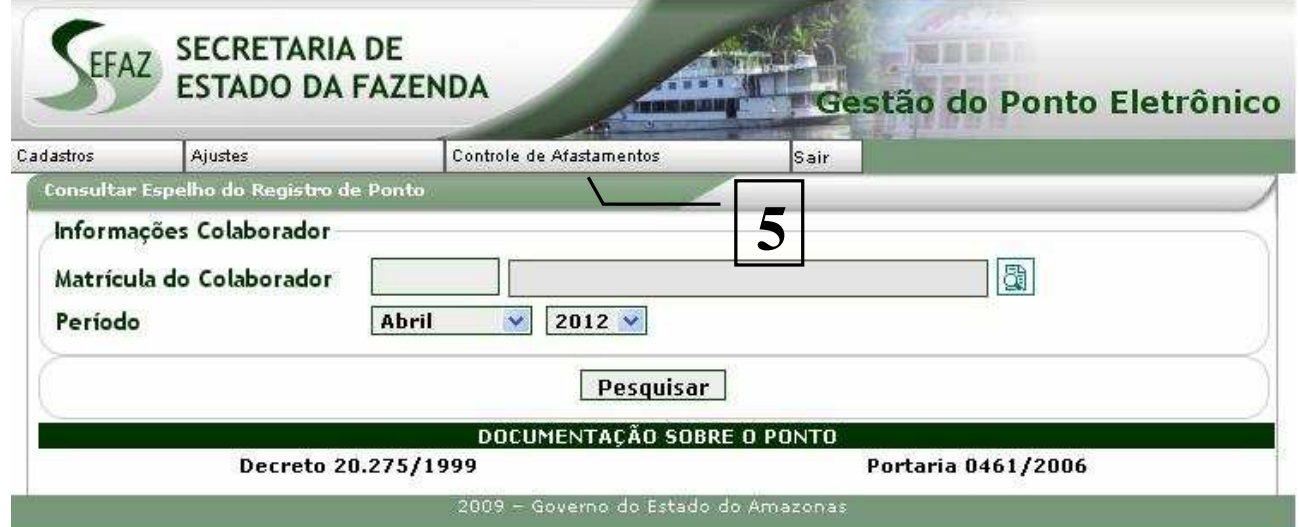

6 – Selecione a opção Pedir Afastamento; Controle de Afastamentos Pedir Afastamento Consultar pedido on-line de **6**afastamento Registro de férias correntes Solicita afastamento de Colaboradores. 7 – Selecione o Tipo de Folga (Férias ou Folga Legal);

8 – Caso não tenha reprogramado suas férias do Exercício Atual e assim desejar, clique em Reprogramar Férias Regulares;

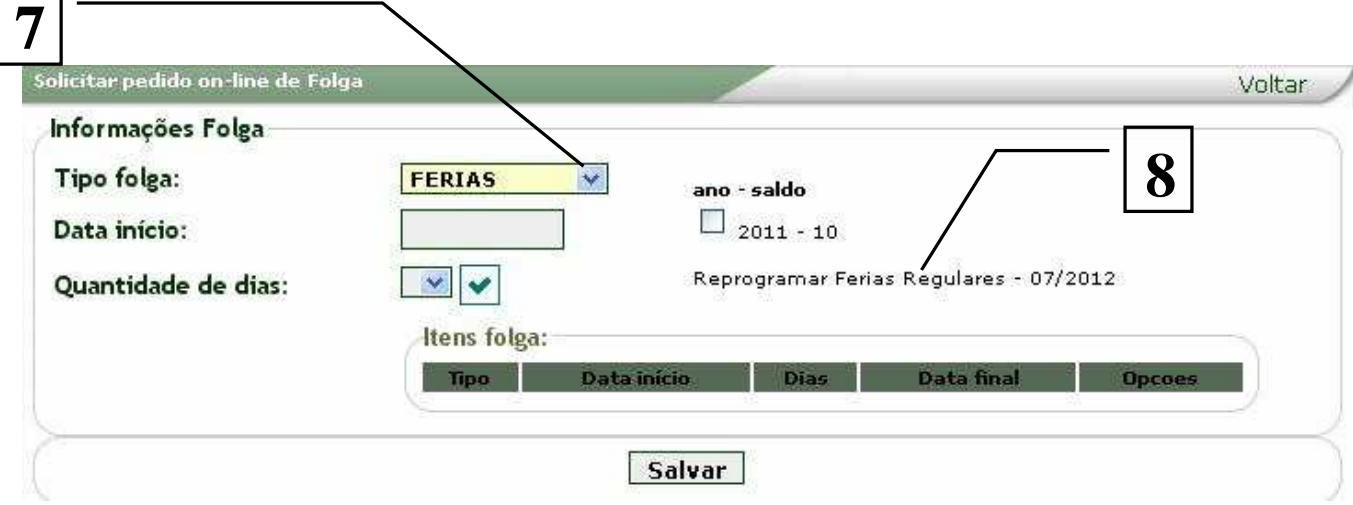

9 – Marque os saldos referentes aos exercícios disponíveis, sempre do mais antigo para o mais recente;

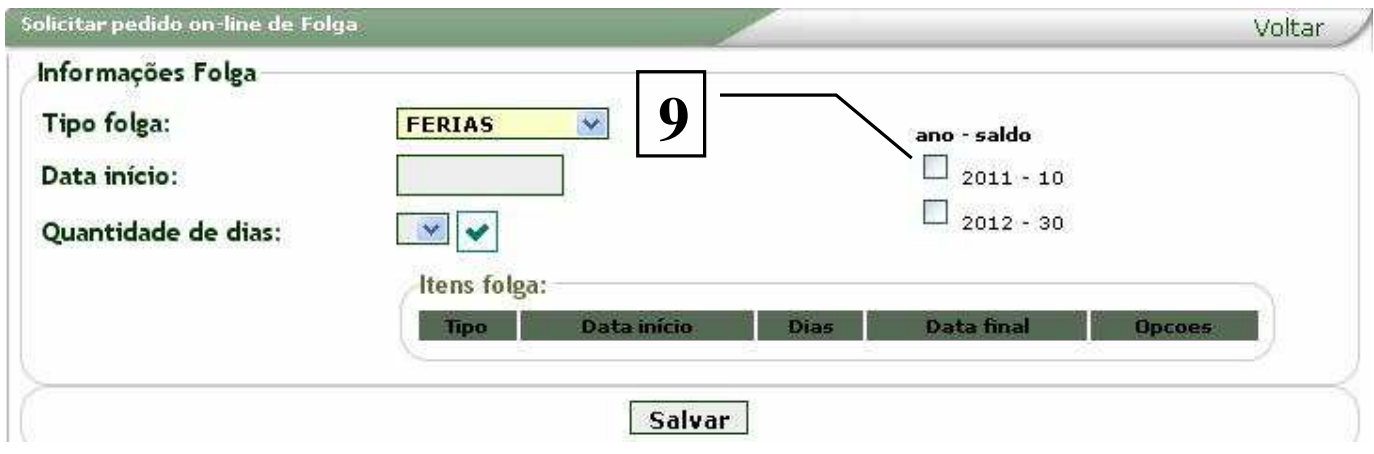

10 – Preencha a data de início do afastamento;

11 – Selecione a quantidade de dias de afastamento dentre as opções permitidas pelas regras vigentes;

12 – Após selecionada a quantidade de dias, clique em  $\sqrt{\phantom{a}}$ ;

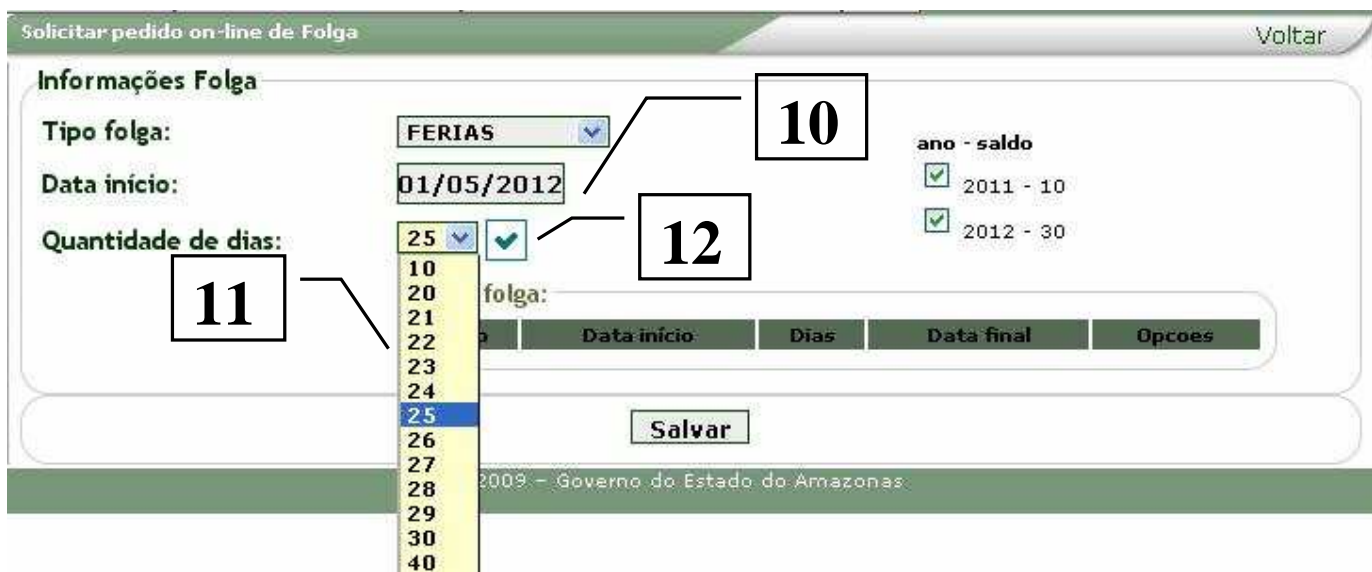

13 – Verifique atentamente as informações e clique em Salvar ou em  $\sqrt{\frac{2}{3}}$  caso deseje refazer o pedido;

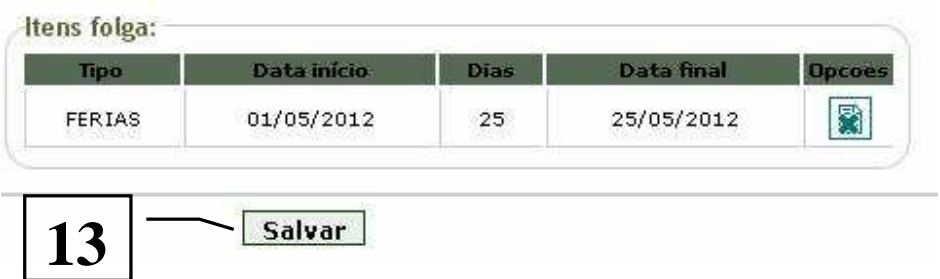

## Aprovar Pedido (Perfil Chefe Imediato)

1 – Entre no Menu "Controle de Afastamentos" e clique em Aprovar Pedido online de afastamento;  $\lceil$  1

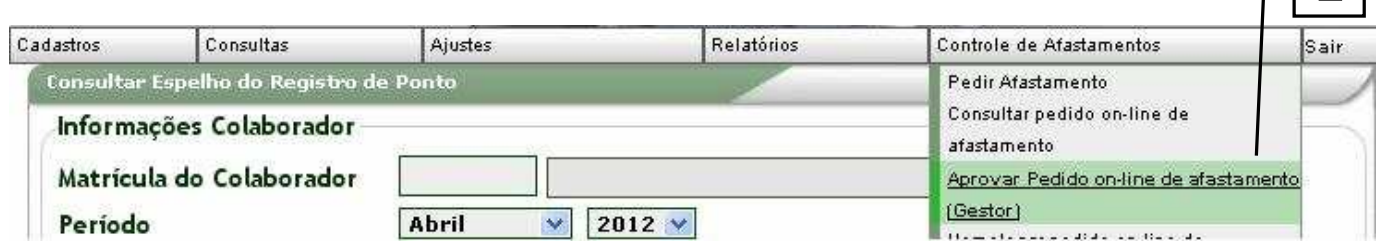

2 – Confira atentamente as informações do pedido e clique em  $\blacktriangledown$  caso deseje aprovar ou em  $\sqrt{\frac{2}{3}}$  caso não concorde;

Obs.: Não é possível à Chefia alterar dados do pedido dos seus subordinados.

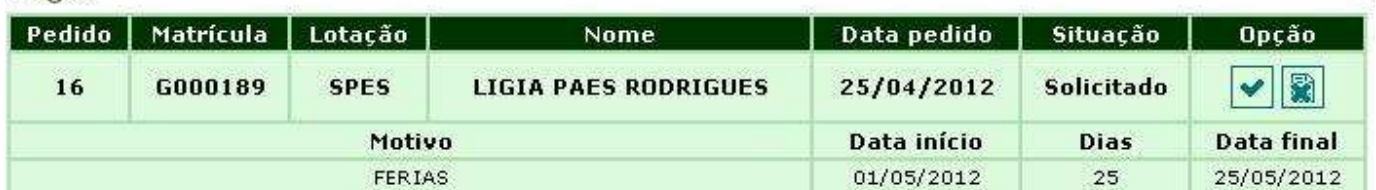

### - IMPORTANTE

Folgas:

A alteração de pedidos já aprovados pela chefia imediata deverão ser feitos via Memorando, destinado a Gerência de Recursos Humanos – GERH, devendo ser informado no documento o número do Pedido Online de Afastamento.

Para maiores informações entre em contato com a Gerência de Recursos Humanos – GERH nos telefones 2121-1874 / 1733 / 1660 / 1656.